Windows 版 Microsoft365 インストール手順

# 1. インストールを行う前に

#### ■ パソコンに既に他の Microsoft365 が入っていないか確認

複数の Microsoft365 製品が共存していると正しく動作しない場合があります。本学が提供する Microsoft365 を利用する場合には、ご自身のパソコンにインストールされている同ソフトをアンイン ストールすることをお薦めします。

※アンインストールした Microsoft 製品の復元方法については、購入元等に確認してください ※アンインストールの手順は以下の Microsoft サポートのページを参照してください

【Microsoft 製品のアンインストールについて】

<https://support.microsoft.com/ja-jp/office/9dd49b83-264a-477a-8fcc-2fdf5dbf61d8>

#### ■ 拓殖大学の Wi-Fi 通信制限について

拓殖大学は大学内にて Wi-Fi が利用できますが、下記時間帯は授業でのネットワーク利用を優先する ため、大学内で Microsoft365 のインストールは出来ません。

【通信制限】 月~金曜日 9:00~18:00

※上記時間以外はインストール可能

# 2. インストール

### ■ Microsoft365 のセットアップファイルをダウンロードする

以下の URL から Microsoft365 ページにアクセスし、大学より配布されているアカウントを使用して サインインを行います。

【Microsoft365 サインインページ】

<https://login.microsoftonline.com/>

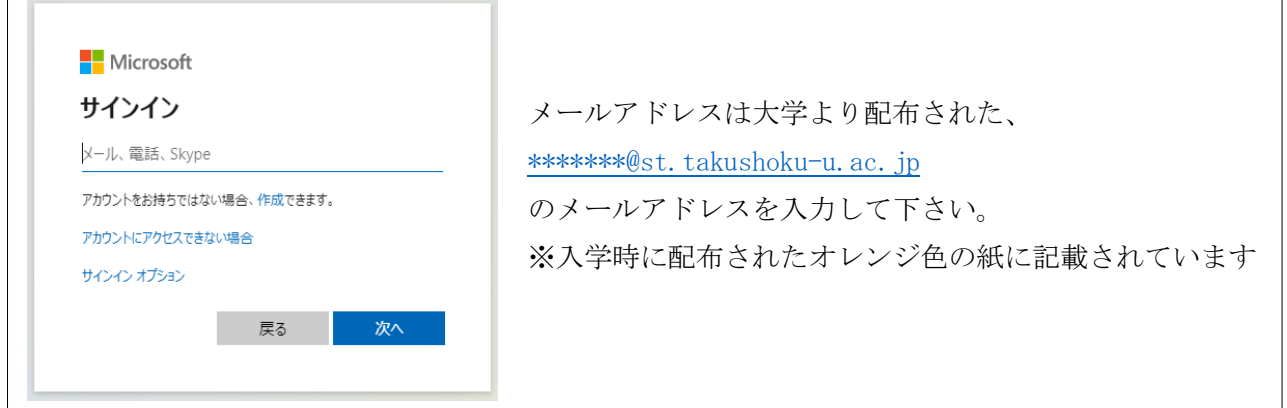

Microsoft365 のトップページが表示されるので、画面右上に表示されている「アプリをインストール」 ボタンを押し、表示されたメニューの中から「Microsoft 365 Apps」を選択します。

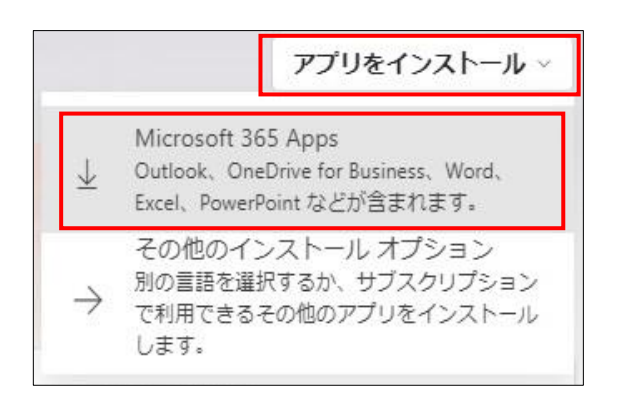

以下のような画面が表示された後、「OfficeSetup.exe」というファイルのダウンロードが始まります (画面やファイル名は多少異なる場合があります)

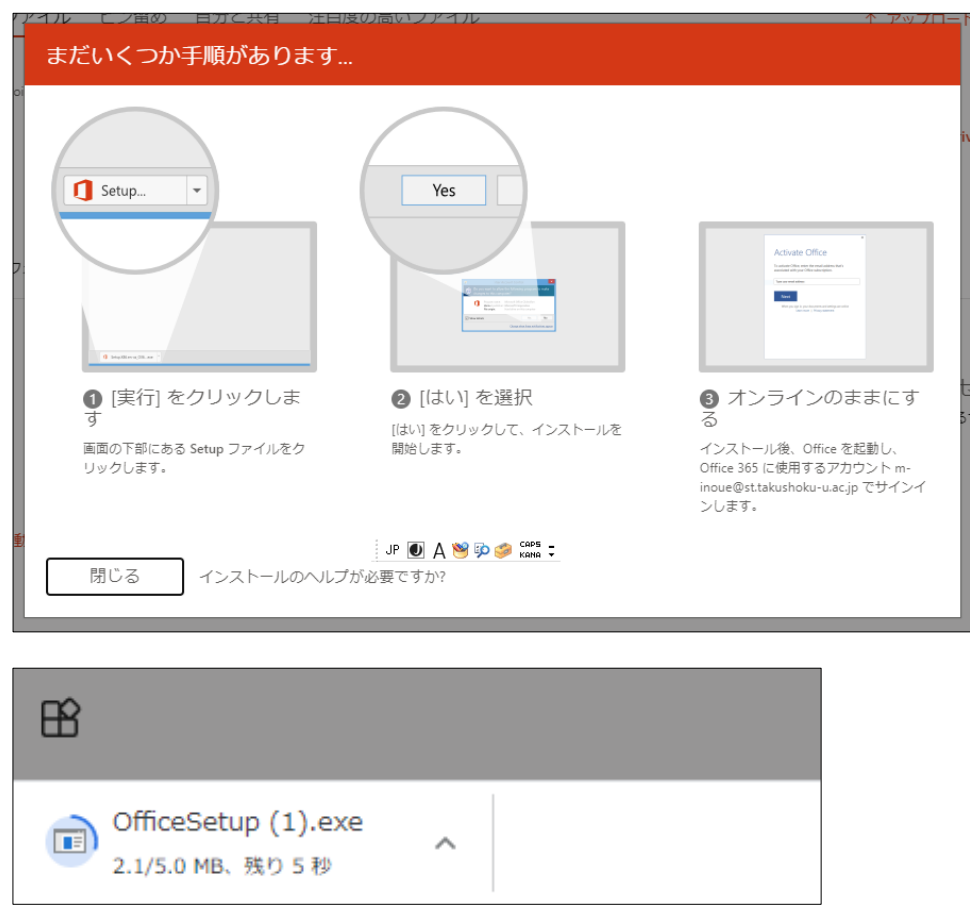

ファイルのダウンロードは自動で始まりますが、この時保存先を求められる場合はデスクトップ等の 任意の場所に保存して下さい。

## ■ Microsoft365 のインストールを行う

先程ダウンロードした「OfficeSetup.exe」をダブルクリックし実行します。 以下のような画面が表示されますので、インストールが完了するまでそのままお待ち下さい。 ※通信環境によって異なりますが、インストール完了まで数十分~数時間程度の時間が掛かります

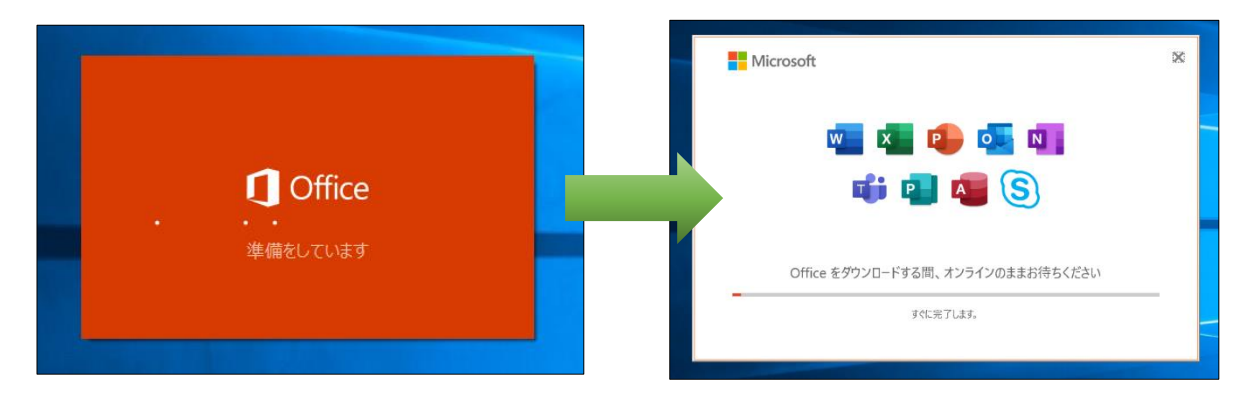

### ■ インストール時にエラーが表示された場合

既に Microsoft 製品がインストールされた状態で本手順を実施した場合、以下のような「問題が見つ かりました」という画面が表示される場合があります。

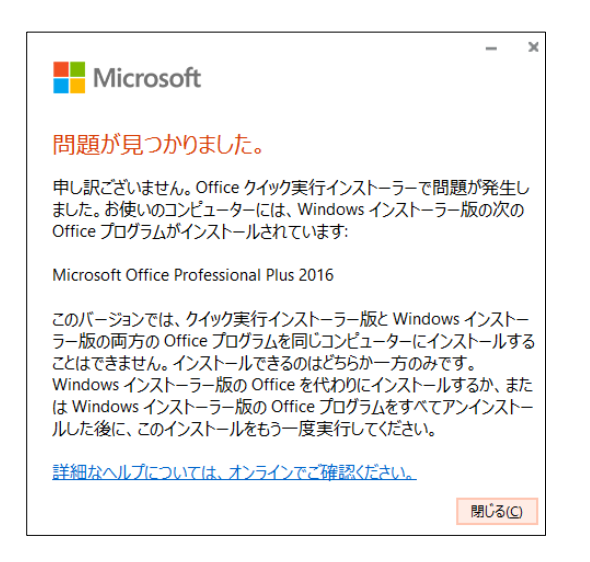

この場合は既にインストールされている Microsoft 製品をアンインストールした後、再度インストー ルを行って下さい。

※アンインストールの手順は以下の Microsoft サポートのページを参照してください

【PC から Office をアンインストールする - Microsoft サポート】

<https://support.microsoft.com/ja-jp/office/9dd49b83-264a-477a-8fcc-2fdf5dbf61d8>

# 3. ライセンス認証

### ■ Microsoft365 のアプリケーションを起動させ、ライセンス認証を行う

次に Microsoft365 のライセンス認証を行います。インストールした Microsoft365 のアプリケーショ ンのうち、Word・Excel・Powerpoint 等のいずれかを 1 つ起動させます。

アプリを起動させると以下のような画面が表示され、画面にて「続行」をクリックし、大学入学時に配 布されたメールアドレス[\(\\*\\*\\*\\*\\*\\*\\*@st.takushoku-u.ac.jp\)](mailto:*******@st.takushoku-u.ac.jp)とパスワードを入力しサインインします。

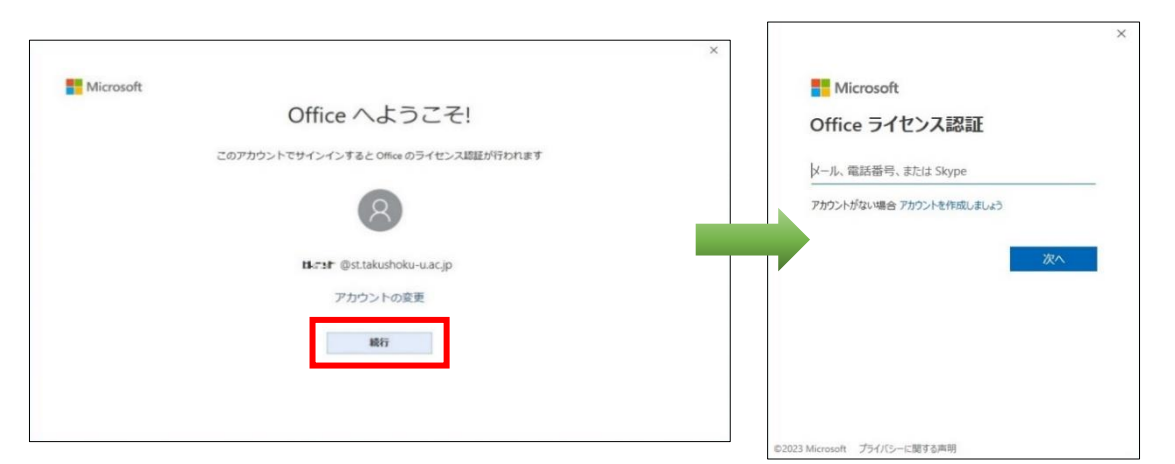

サインイン完了後、「すべてのアプリにサインインしたままにする」という画面が表示された際は、下 記①~③を行います。

- ① 「組織がデバイスを管理できるようにする」のチェックを外す
- ② その後「いいえ、このアプリのみにサインインします」をクリック※右下の「OK」は押さない
- ③ 「ライセンス契約に同意します」という画面が表示された場合は「同意する」を押す

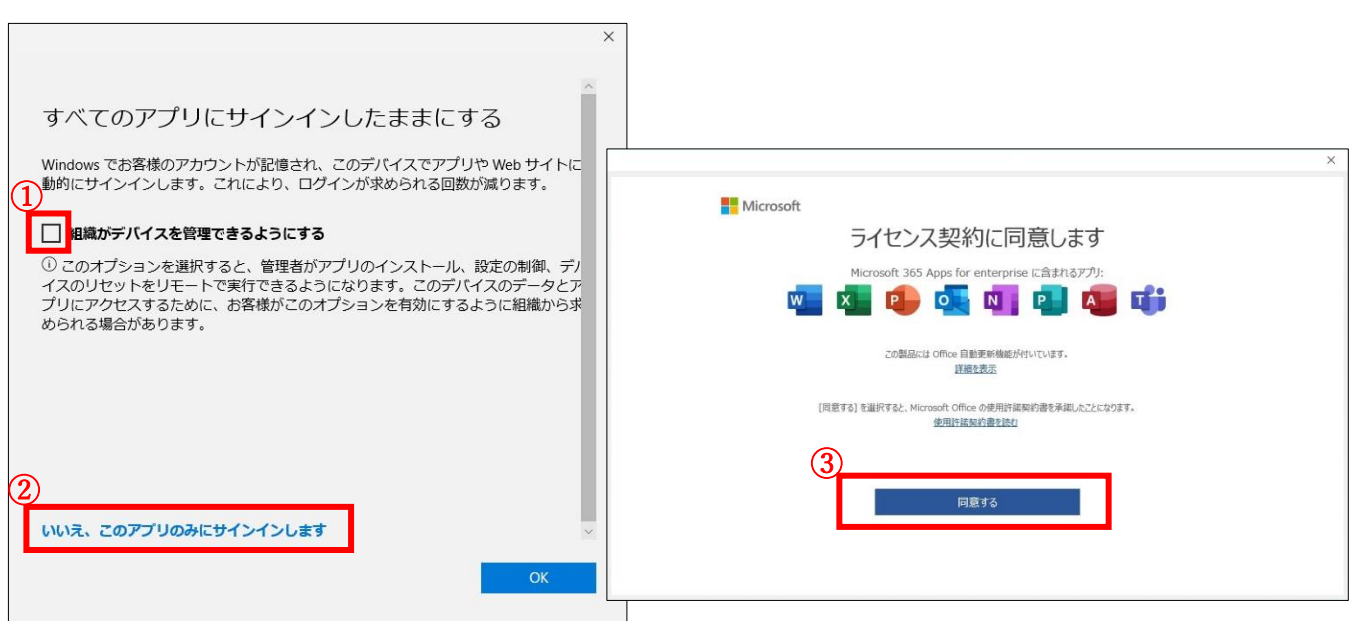

以上の手順でインストールとライセンス認証が完了し、Microsoft365 が利用可能となります。